## Medication Management Rx

| Scan the QR cod<br>to access the<br>training website: |
|-------------------------------------------------------|
|                                                       |

| Thing You Want to Do |                                                          | What is It Called?<br>Where Can You Find It?                                                                           | * Pro Tip                                                                                                    |
|----------------------|----------------------------------------------------------|----------------------------------------------------------------------------------------------------|----------------------------------------------------------------------------------------------------|
| 1                    | Send Medications to a<br>Preferred Pharmacy              | Preferred Pharmacy                                                                                                    | Can select most common site and save for future use as a dropdown when you order a specific medication                                                                                                    |
| 2                    | Record Allergies                                         | Allergies/Intolerance/Failed Trials                                                                                    | Recommended to put allergies here because it will autopopulate notes and be shared with other users.  If the allergy is in a similar drug class as a medication you are trying to order, you will not be able to prescribe — switch the allergy to "intolerance" and/or "failed trial."                                                                                              |
| 3                    | Review Active Medications                                | Medication List                                                                                                    |                                                                                                    |
| 4                    | Review Past Medications                                  | Medication History                                                                                                    | Use the right-hand side darker blue button (rather than the lighter blue one).                                                                                                    |
| 5                    | Review Consent                                           | Consent History                                                                                                    | Use the right-hand side darker blue button.                                                                                                    |
| 6                    | Order New Medications                                    | New Order                                                                                                    | Use the right-hand side darker blue button.                                                                                                    |
| 7                    | Add External Medications                                 | Add Medication                                                                                                    | Can add the source of the prescription, who is the prescriber                                                                                                    |
| 8                    | Change an Existing Order                                 | Select Checkbox of Existing Medication and Choose "Change Order"                                                       |                                                                                                    |
| 9                    | Refill an Existing Order                                 | Select Checkbox of Existing Medication and Choose "Re-Order"                                                           | Cannot do this if controlled substance and will need a new order                                                                                                    |
| 10                   | Patient Medication<br>Consent                            | Select Checkbox of Medication and Choose<br>"Patient Consent"                                                          | This will pull up a document that both prescriber and client can sign. Can select and sign multiple consent all at once.                                                                                                    |
| 11                   | Sign Verbal or Queued<br>Outpatient Medication<br>Orders | Queued/Verbal Orders Widget in Providers<br>Dashboard> Rx                                                              | This will automatically connect you to the orders pending your review.                                                                                                    |
| 12                   | Review New/Changed<br>Medications                        | After clicking "Prescribe" button, a review screen will appear. If you approve, then choose "prescribe" a second time. | Make sure you check the checkbox under<br>"ready to sign."                                                                                                    |
| 13                   | Approve Conrolled<br>Substances                          | On review screen, after clicking "Ready to<br>Sign" and "Prescribe," you will be prompted<br>on phone's HID app        | Swipe "Approve" green button                                                                                                    |
| 14                   | Review Prescription Status                               | Click on a hyperlink of a medication name> Script History Check "Status"                                               | Prescribers can view a history of multiple clients in Start Page > Outbound Prescriptions.  If nurses are set up as prescriber proxy they can also see prescription status (and refill request).  Establishing nurses as "prescriber" does not mean they can prescribe without doctor approval; medication orders will still go through the verbal or queued order approval process. |
| 15                   | Discontinue Existing<br>Medication                       | Medication List; click the "X" at left                                                                                 | This will then save in medication history with end date recorded and a pop-up will allow you to record the reason.                                                                                                    |

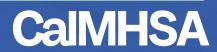